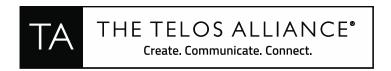

## **Decoding Dolby E with AudioSuite in Pro Tools 2018.7-2018.12** (Bug Resolved in PT 2019.5)

1. Create a 48kHz/24 bit Pro Tools session.

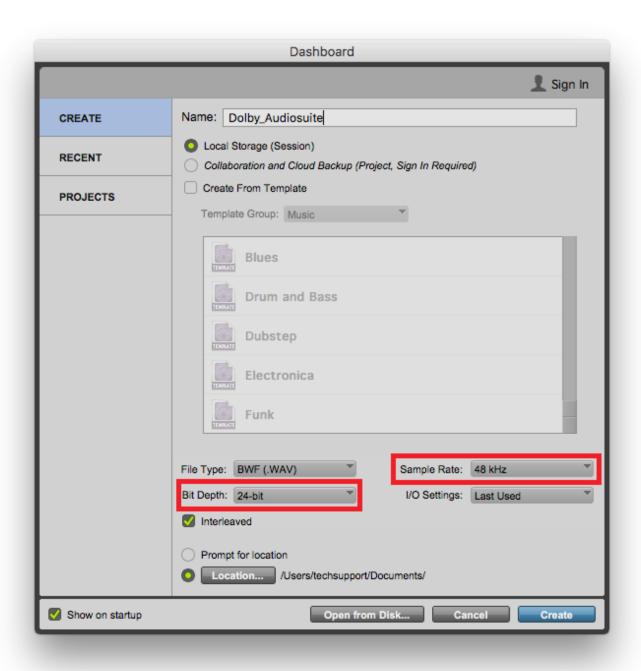

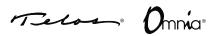

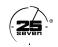

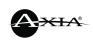

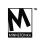

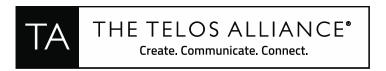

2. Import your Dolby E-encoded file onto a stereo audio track in the timeline.

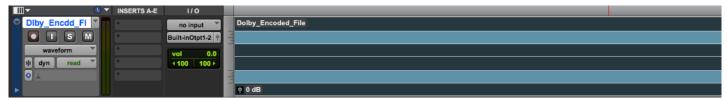

3. Create eight mono audio tracks. These will be left empty.

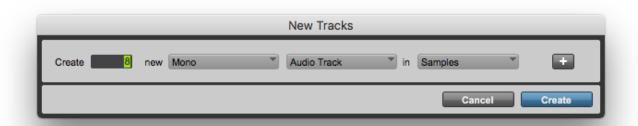

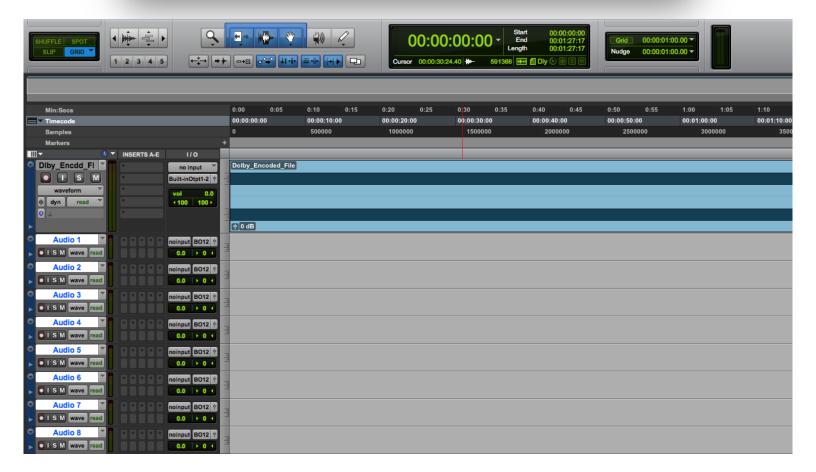

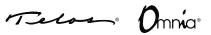

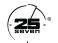

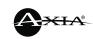

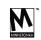

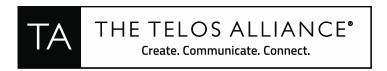

**4.** Create a 7.1 audio track and place it at the top of the nine tracks that you created in steps 1-3.

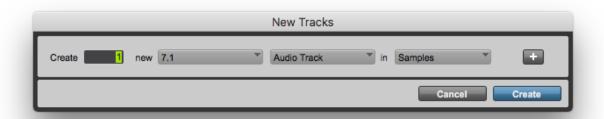

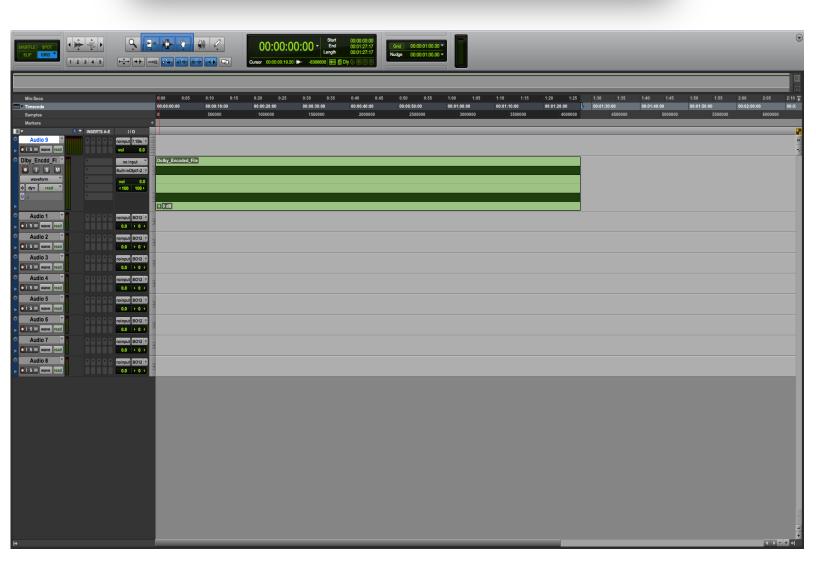

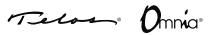

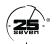

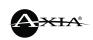

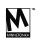

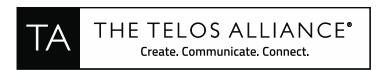

5. Select the encoded audio track and the 8 blank mono audio tracks in the timeline simultaneously (with Command Focus enabled, you can select your encoded audio and then use "Shift +;" to select the tracks below).

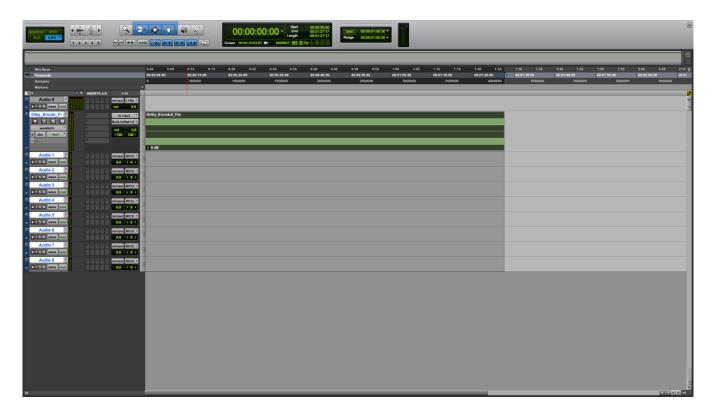

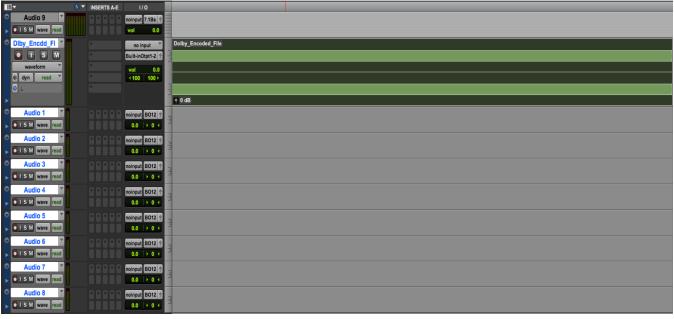

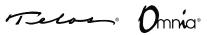

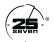

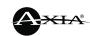

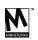

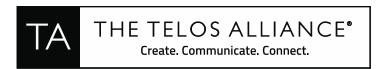

**6.** Drag these tracks onto the 7.1 audio track you created in step 4.

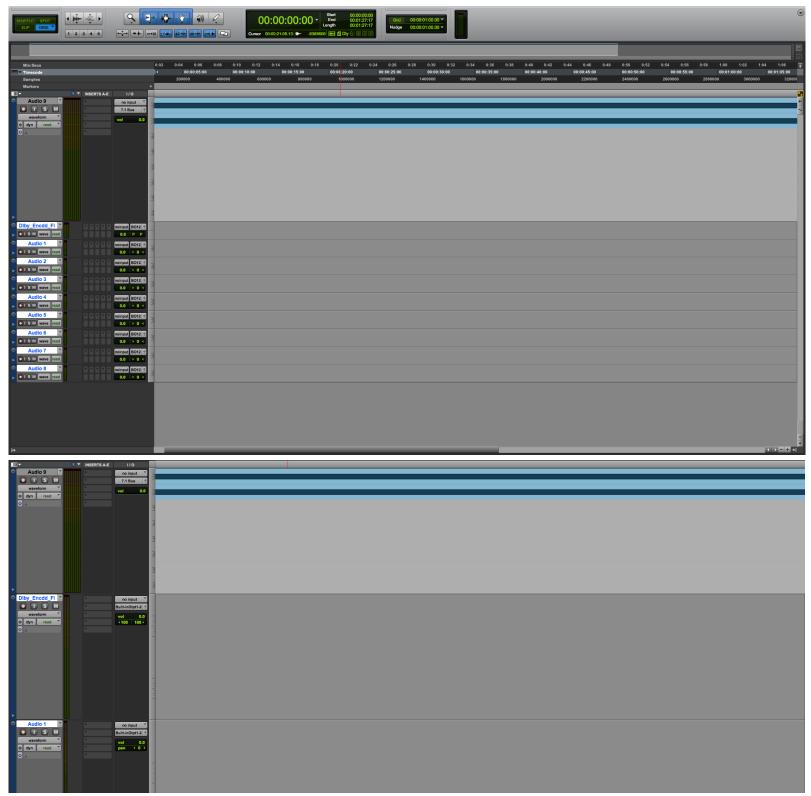

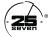

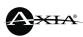

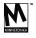

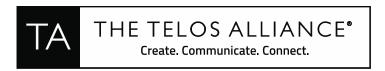

7. You will now be able to decode the audio to the interleaved 7.1 track you created in step 4.

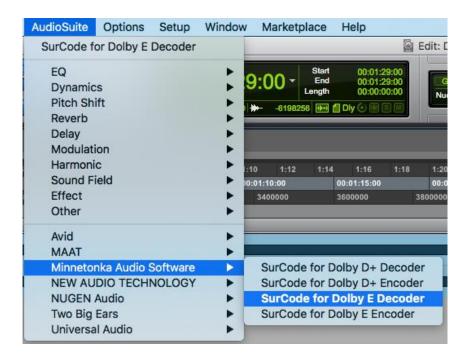

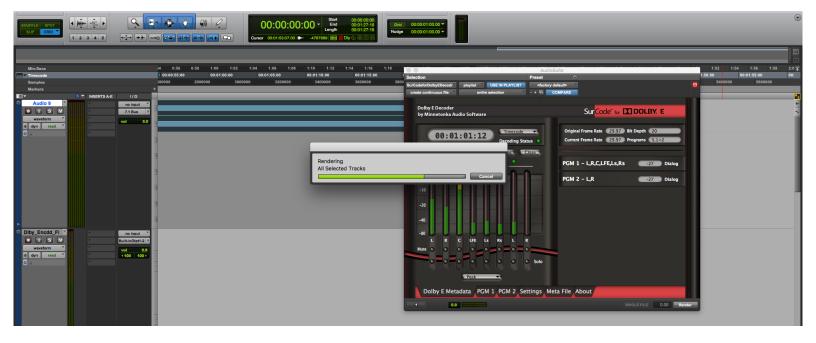

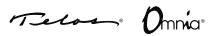

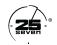

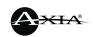

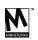

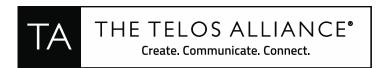

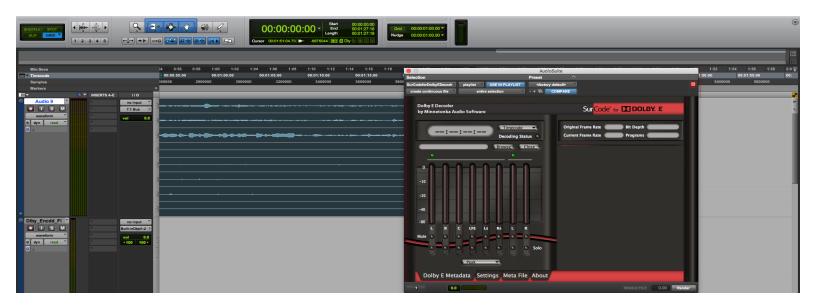

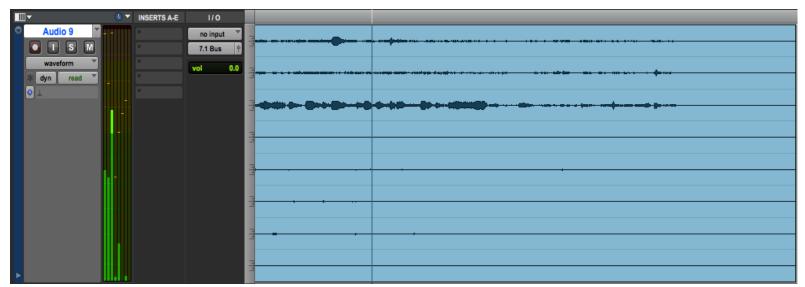

If you have any questions, please do not hesitate to contact us at techsupport@telosalliance.com.

## Happy decoding!

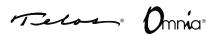

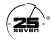

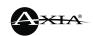

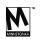